# **App-instruksjon**

Egnet for WIFI-termostat.

## **1. Nedlasting og installasjon**

Last ned Smart-E fra Google Play eller App Store. Du kan scanne QR-koden under for installasjon av appen.

Søk etter Smart-E og last ned Scann QR-koden og last ned

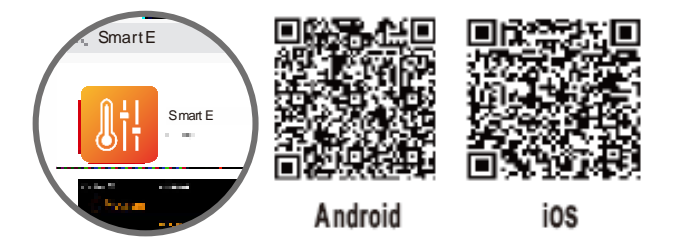

### **2. Tillat stedstilgang**

Gå til innstillinger, finne appen og gi Smart-E tilgang til sted når appen er i bruk

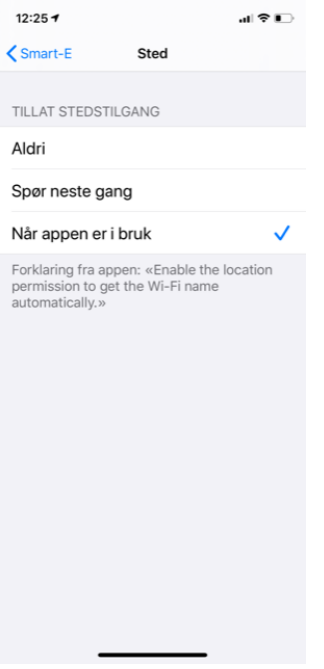

# **3. Registering og innlogging**

Start Smart-E på din enhet og fyll inn nødvendig informasjon, samt din mailadresse og nytt valgt passord – velg «husk meg».

**①**Trykk registrer.

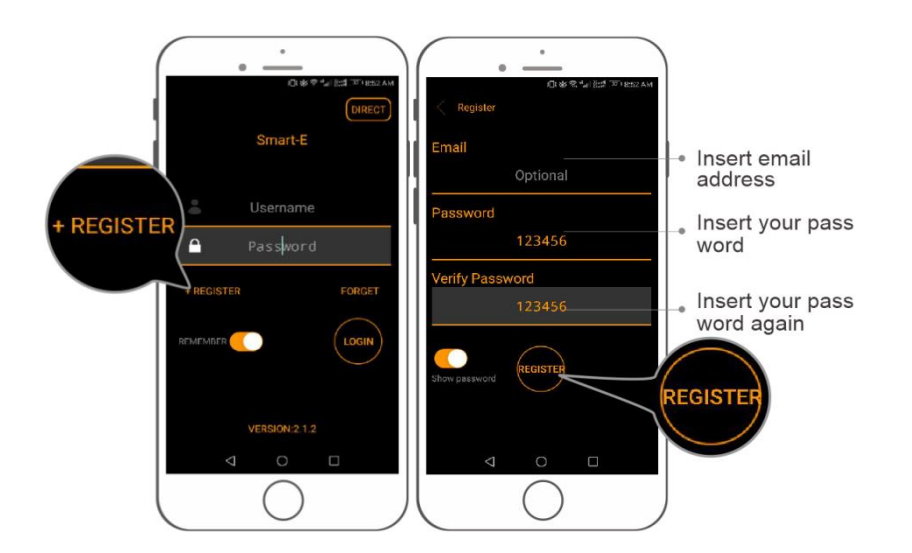

Sett inn din mailadresse (brukes som brukernavn)

Du får tilsendt en mail fra [service@scinan.com](mailto:service@scinan.com) med emnet "Activate Your Email". Klikk på linken å aktivere din epostadresse.

OBS! Dersom du ikke får en aktiveringsmail sjekk mappen Søppelpost / Junk.

Sett inn passord på nytt

**②**Skriv inn mailadresse og passord – trykk "logg inn".

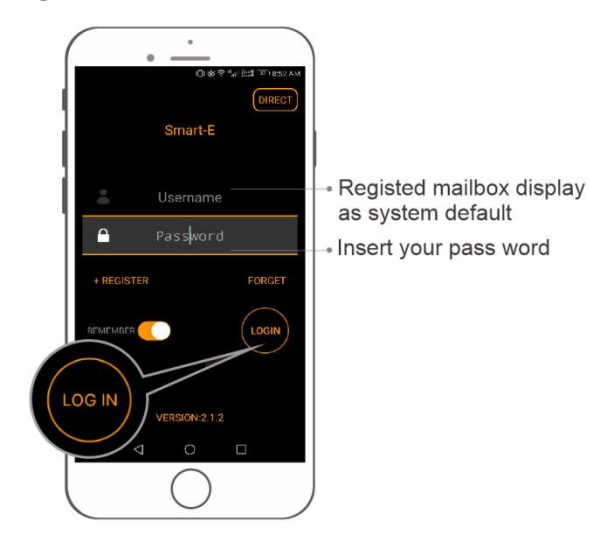

4. **Legg til kontroller (Android)**

①Trykk på "logg inn" for å komme til "oversiktssiden". ②Trykk "+" for å komme til "søk etter enhet"-siden.

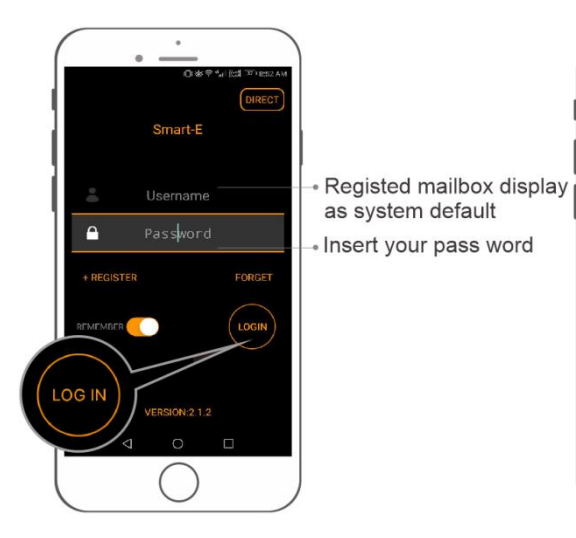

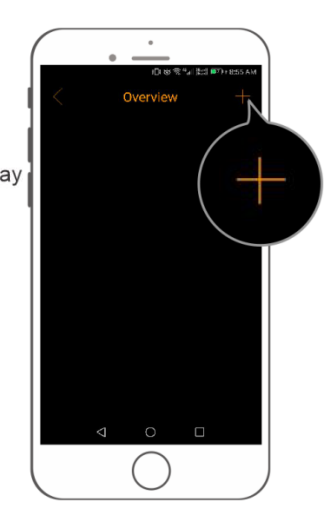

③Klikk på "Finn enhet". ④ Finn kontrollerens SSID-kode i listen og velg denne for å komme til konfigurasjonsmeny. SSID-koden står skrevet på toppen av din kontroller, feks. SSID: Thermostat\_050405.

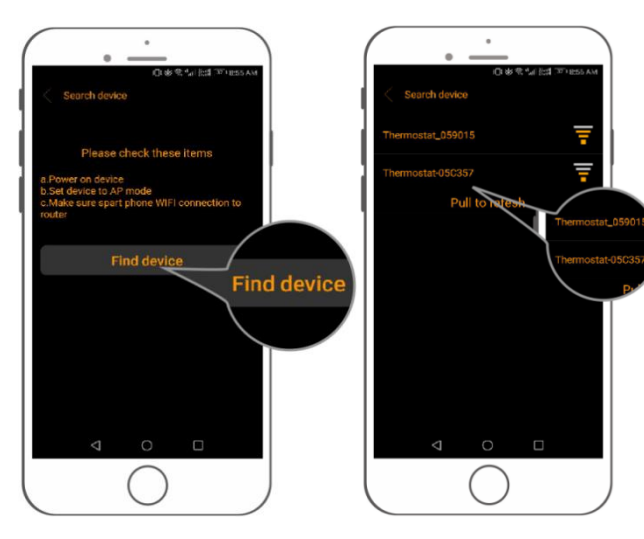

⑤Velg trådløs ruter, og fyll inn passord – trykk deretter på konfigurer.

NB! Passordet må kun bare ha tall eller bare bokstaver. Har ditt nettverk bade 2GHz og 5GHz, skal 2GHz brukes.

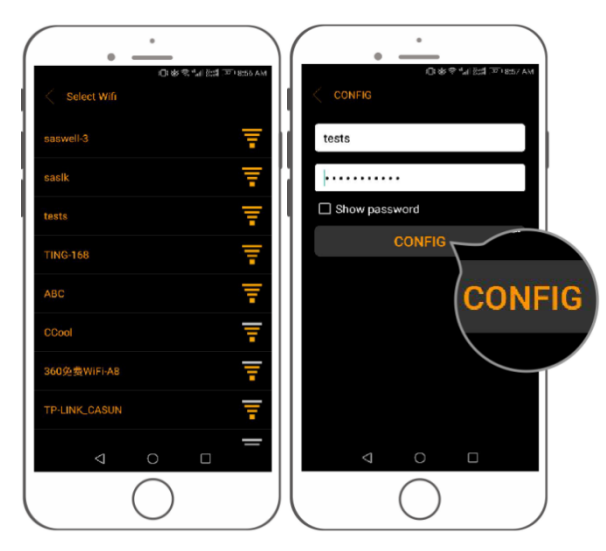

## 5. Legg til kontroller (iOS)

①Trykk på "logg inn" for å komme til "oversiktssiden". ②Trykk "+" for å komme til "søk etter enhet"-siden.

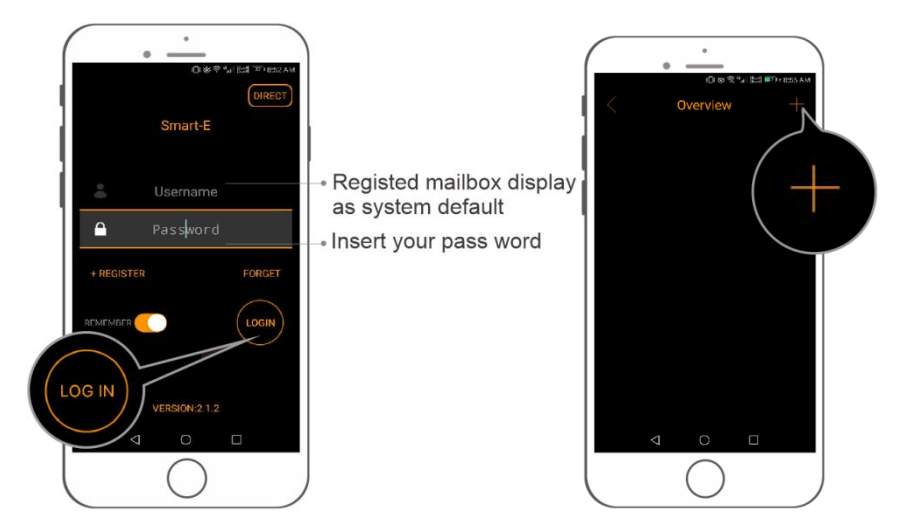

③Trykk på "innstillinger" for å komme til telefoninnstillinger).

④I listen over tilgjengelige nettverk finner du den korresponderende SSID-koden – velg denne. SSID-

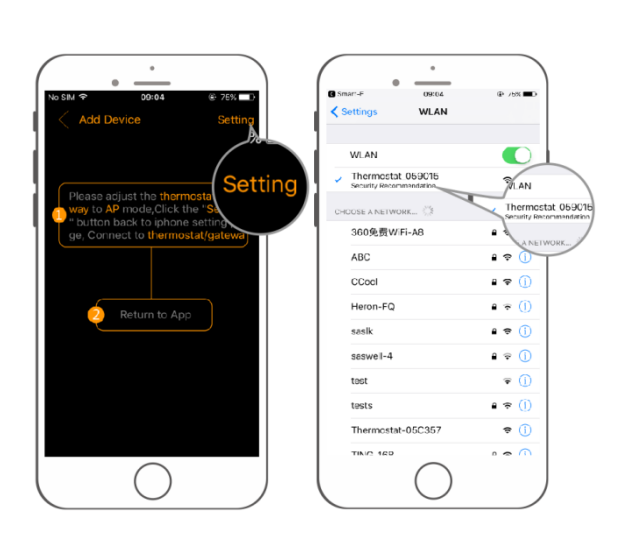

koden finner du på toppen av kontrolleren, feks. SSID: Thermostat\_050405.

⑤Velg den trådløse ruteren og fyll inn passordet – trykk deretter på konfigurer. ⑥Når konfigurasjonen er gjennomført, trykk på "Prøv nå" for å begynne innstillinger av kontrolleren.

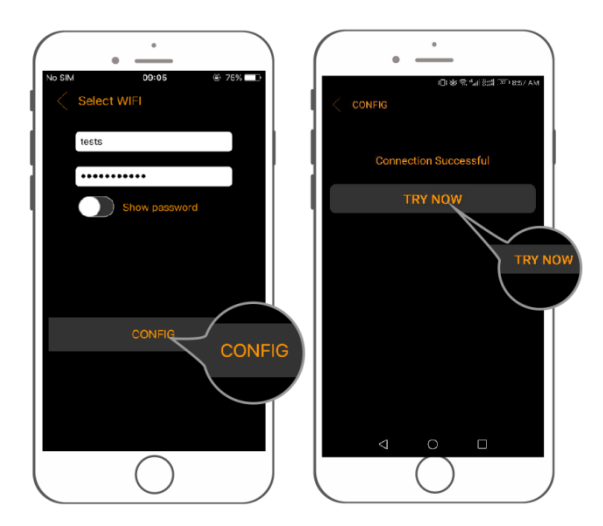

### **Husk:**

\* Sørg for at enheten din er tilkoblet Wifi.

\*Sørg for at kontrolleren er i "Hotspot"-modus, symbolet vises i displayet. Hvis symbolet ikke vises, trykk på OK-knappen i noen sekunder til Hotspot-symbolet dukker opp.

**5.** Gi kontrolleren nytt navn

①Trykk på kontrollerens navn, og trykk deretter på "nytt navn".

②Sett inn nytt navn, og trykk på "OK".

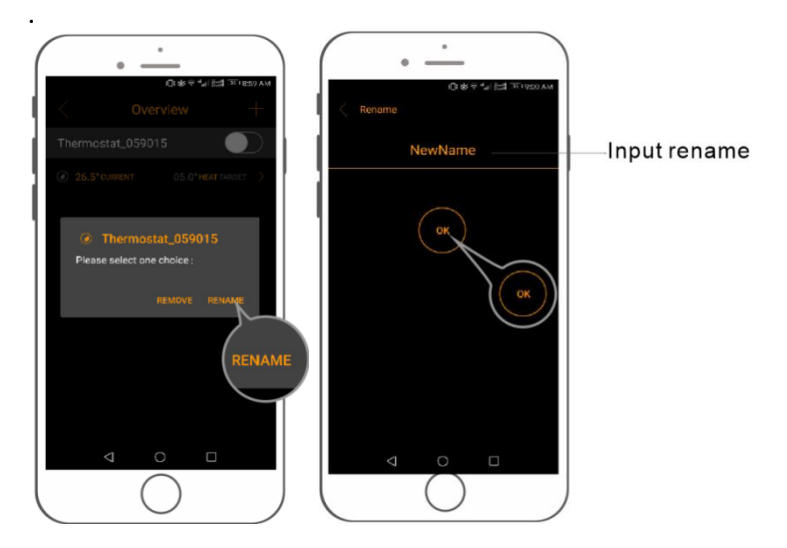